## Langkah-langkah mengurus BEBAS Perpus Jurusan, Fakultas/PPs/PV, dan Pusat:

1. Masuk <https://digilib.unesa.ac.id/> (melalui login SSO – Akademik – Unggah Karya Akhir)

## 2. Upload Data 4 macam:

- a) alamat link artikel Anda **yang sudah diterbitkan** oleh jurnal. **Pastikan jika diklik langsung tertuju ke artikel Anda di laman jurnal yg memuatnya** (bukan langsung ke unduh pdf atau halaman yg lain).
- b) file abstrak skripsi/ tesis/ disertasi/ artikel ilmiah pengganti skripsi **minimal dalam 2 bahasa.**
- c) file full manuskrip pdf dari hadrcopy skripsi/ tesis/ disertasi/ artikel ilmiah pengganti skripsi, **mulai dari halaman sampul/ cover/ awal sampai dengan halaman daftar pustaka**.
- d) file pdf dari lampiran **sesuian dengan yang ada di hardcopy** skripsi/ tesis/ disertasi/ artikel ilmiah pengganti skripsi. Jika tidak memiliki lampiran, diisi pdf 1 lembar kosong ditulis TIDAK ADA LAMPIRAN).

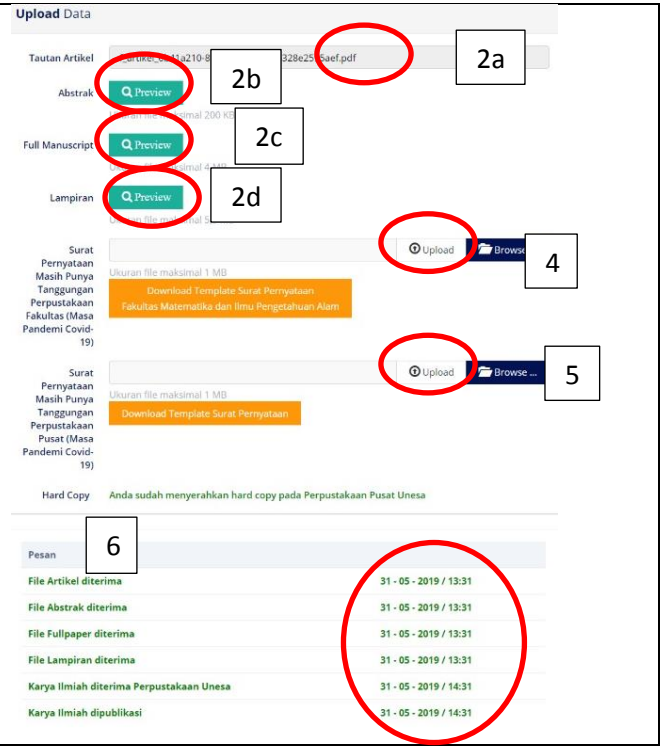

- 3. Kirim dokumen: (1) hardcopy skripsi/ tesis/ disertasi/ artikel ilmiah pengganti skripsi ke Perpus/ Ruang Baca Jurusan/ Fakultas/PPs/ PV dan Pusat; (2) buku (jika masih memiliki pinjaman). Khusus bayar denda di perpus pusat, pastikan sudah mengisi aplikasi bayar denda melalui login SSO-Akademik-Lobby Perpus sesuai SE Ka Perpus Unesa. Pengiriman dokumen dapat dilakukan dengan hadir langsung maupun melalui kurir.
- 4. Validasi Digilib Perpus tingkat PPs/ Fakultas/ PV/ Jurusan adalah dengan menghubungi petugas validator digilib perpus lokal untuk melakukan klaim masih punya tanggungan atau benar benar bebas. Jika benar-benar bebas, maka bukti validasi di sistem digilib akan muncul tanda jempol. Jika masih punya tanggungan tetapi mahasiswa ingin daftar yudisium, maka mahasiswa wajib unduh dan unggah pernyataan masih punya tanggungan di perpus Fakultas/ PPs/ PV/ Jurusan dan bersedia bukti kelulusannya ditahan di BAKPK sampai dengan menyelesaikan seluruh tanggungannya. Bukti validasi untuk mahasiswa yg masih punya tanggungan, berupa tanda centang di aplikasi digilib.
- 5. Validasi Digilib Perpus Pusat dengan menemui petugas langsung atau melalui komunikasi via WA teks untuk mengkonfirmasi apakah: (1) sudah unggah link artikel yg valid, (2) sudah unggah file pdf abstrak valid, (3) sudah unggah file pdf full manuskrip valid, (4) sudah unggah file pdf lampiran valid, (5) sudah tidak punya tanggungan buku/ denda, dan (6) sudah menyerahkan hardcopy skripsi/ tesis/ disertasi/ artikel ilmiah pengganti skripsi. Jika benar-benar beres, maka bukti validasi di sistem digilib akan muncul tanda centang untuk link artikel, abstrak, full manuskrip, lampiran, dan hardcopy (jika wajib). Jika masih punya tanggungan tetapi mahasiswa ingin dapat daftar yudisium, maka mahasiswa wajib unduh dan unggah pernyataan masih punya tanggungan di perpus pusat dan bersedia bukti kelulusannya ditahan di BAKPK sampai dengan menyelesaikan seluruh tanggungannya di perpus pusat. Pastikan surat pernyataan sudah bermaterai, ber tanda tangan, dan sudah dipilih tanggungan riil yg masih ada pada tanggal yg tertulis di surat pernyataan. Bukti validasi untuk mahasiswa yg masih punya tanggungan, berupa tanda centang pada surat pernyataan.
- 6. Monitor proses validasi. Log status berisi tanggal, jam, dan keterangan dari petugas validasi.
- 7. Publish digilib. Jika mahasiswa sudah benar-benar bebas tanggungan di Perpus/ ruang baca Jurusan/Fakultas/ PPs/ PV dan Pusat, maka di aplikasi digilib validator akan muncul tanda kuci (buka) dan dokumen yg sudah diunggah akan bisa dilihat di aplikasi digilib Unesa [\(https://digilib.unesa.ac.id/\)](https://digilib.unesa.ac.id/).